# Working with computers

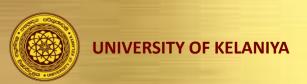

Computer Centre Faculty of Medicine

# When you use computers...

- Comfortable
- Productive

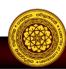

# Comfortable...

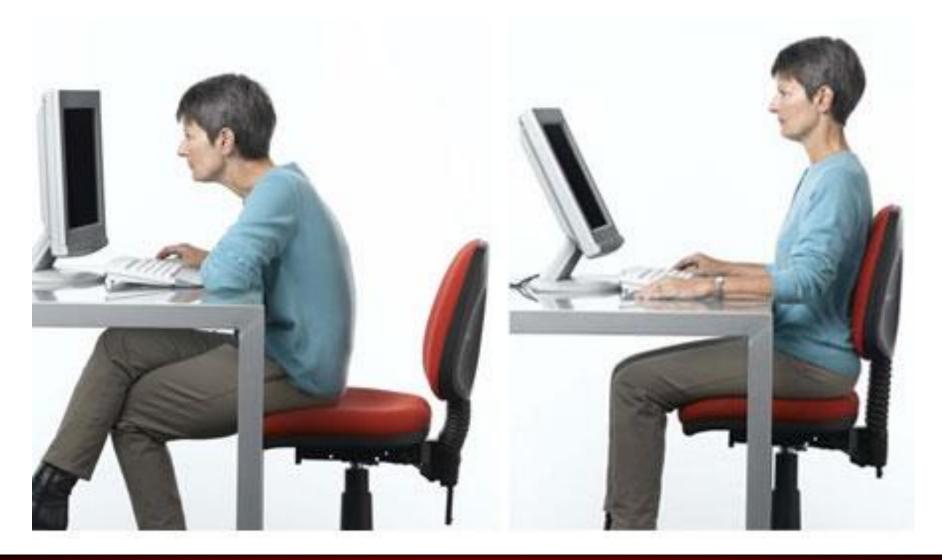

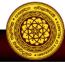

# Comfortable...

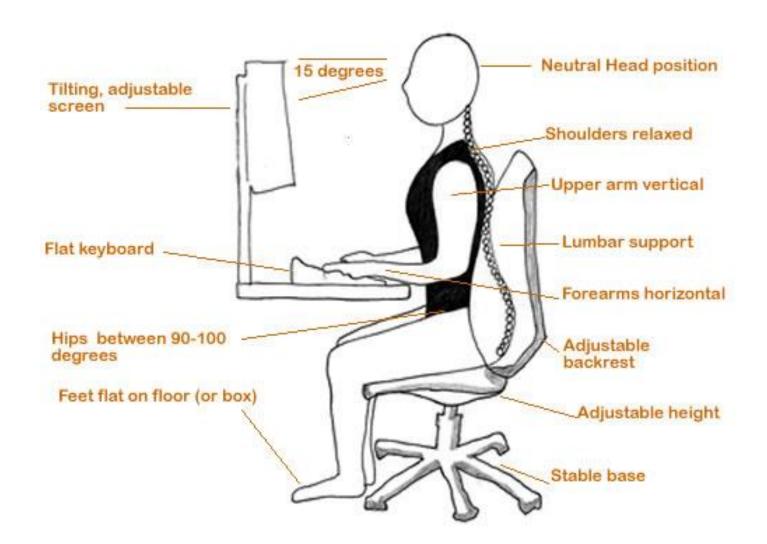

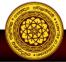

## Uncomfortable...

- You may experience occasional discomfort in your hands, arms, shoulders, neck, or other parts of your body
- Persistent or recurring discomfort, pain, throbbing, aching, tingling, numbness, burning sensation, or stiffness
- Bad posture
  - Carpal tunnel syndrome
  - Tendonitis
  - Tenosynovitis

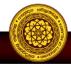

# Productive...

• ? How – biggest productivity gains from touch-type.

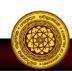

#### Proper Finger Placement on the Keyboard

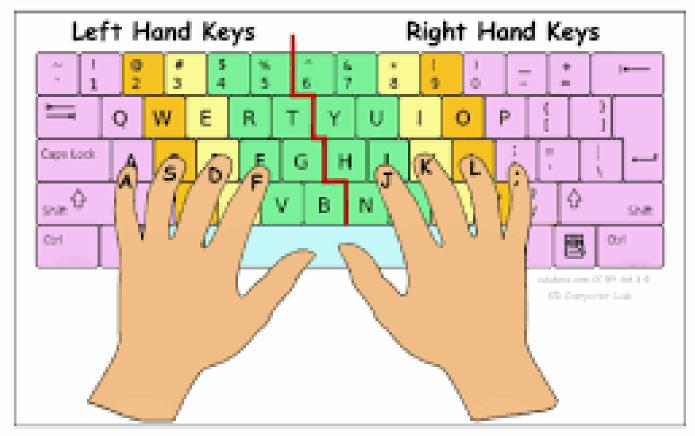

@eakdome.com

# **Typing Master**

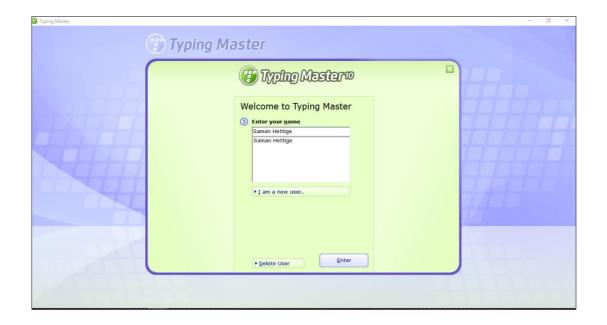

http://www.typingmaster.com/typing-tutor/free-download.html

# Klavaro

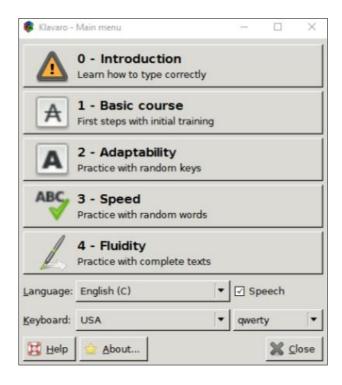

http://klavaro.sourceforge.net/en/index.html

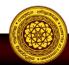

# Voice Typing to avoid typing hassles

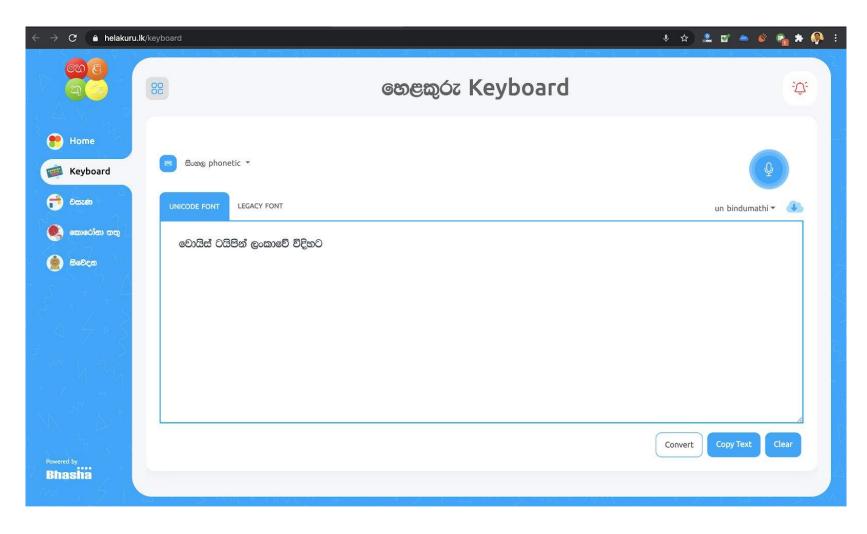

# Windows 10

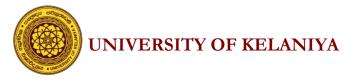

# What is an Operating System?

The operating system (OS) is the most important program that runs on a computer. Every computer must have an operating system to run other programs and applications.

http://www.webopedia.com/TERM/O/operating\_system.html

### What is Windows 10?

Windows 10 is a personal computer operating system developed and released by Microsoft.

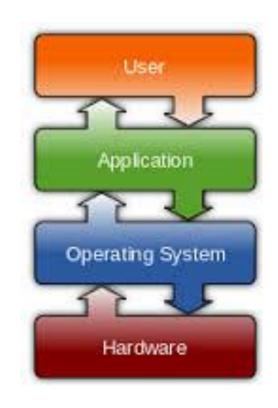

# Windows Operating System released by Microsoft.

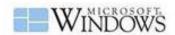

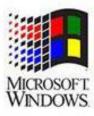

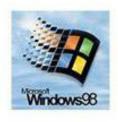

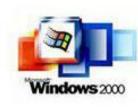

Windows 1.0 (1985)

Windows NT (1993)

Windows 95/98 (1995)

Windows 2000 (1999)

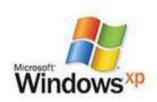

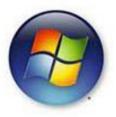

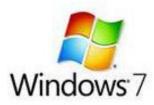

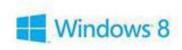

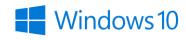

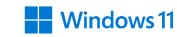

Windows XP (2004)

www.techgenra.com

Windows Vista (2005)

Windows 7 (2009)

Windows 8 (2012)

Windows 10(2015)

Windows 11(2021)

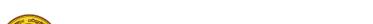

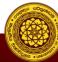

# Win 10 logging screen

#### Power on the PC

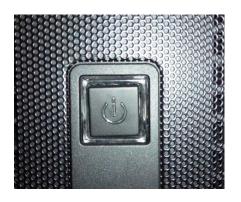

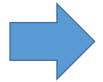

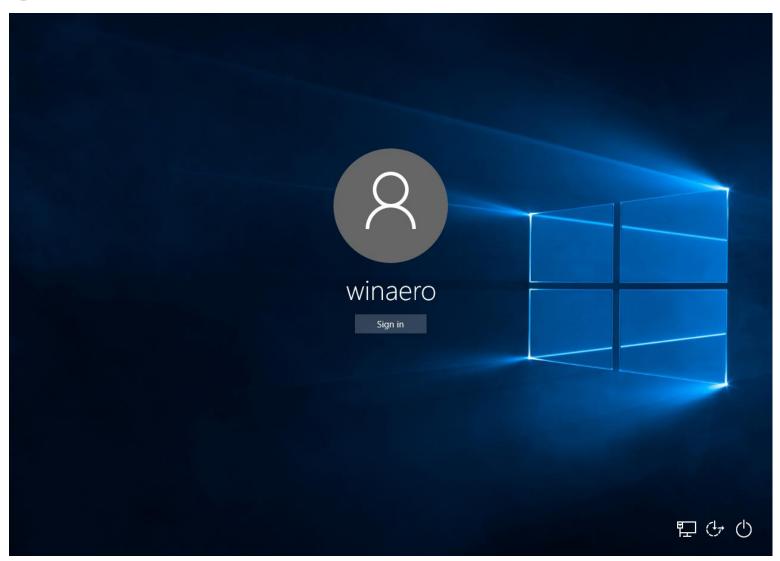

# After the logging

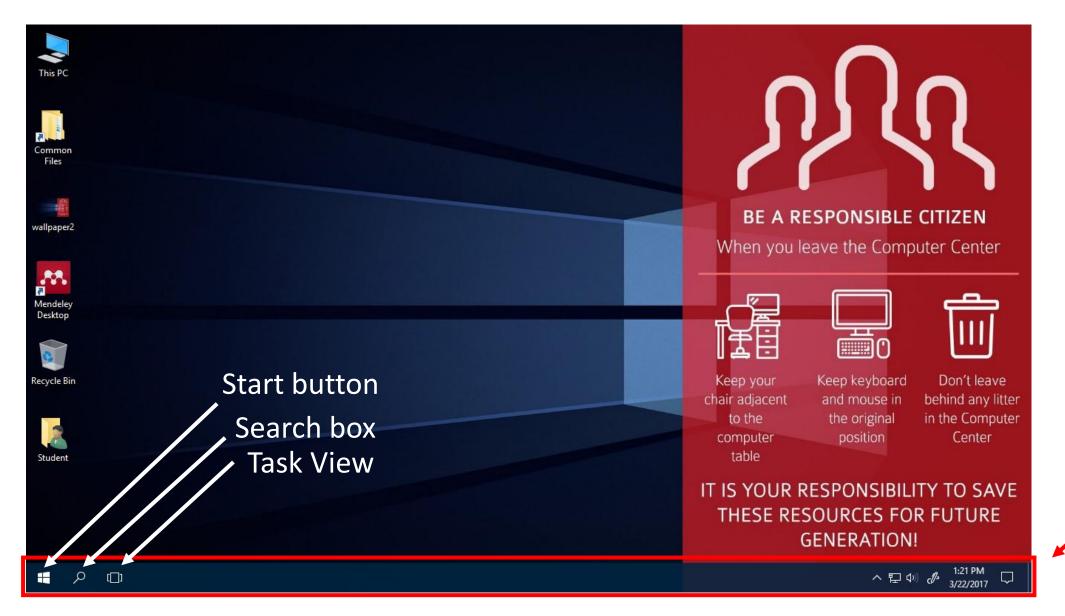

Taskbar

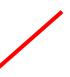

### Start Menu & Start button

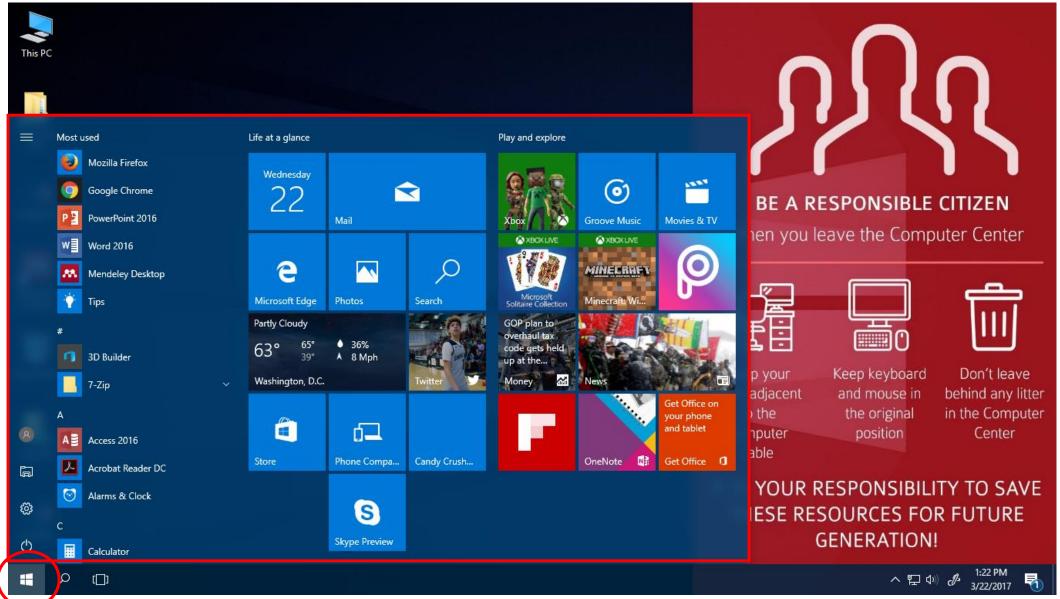

# Pin/Unpin tiles

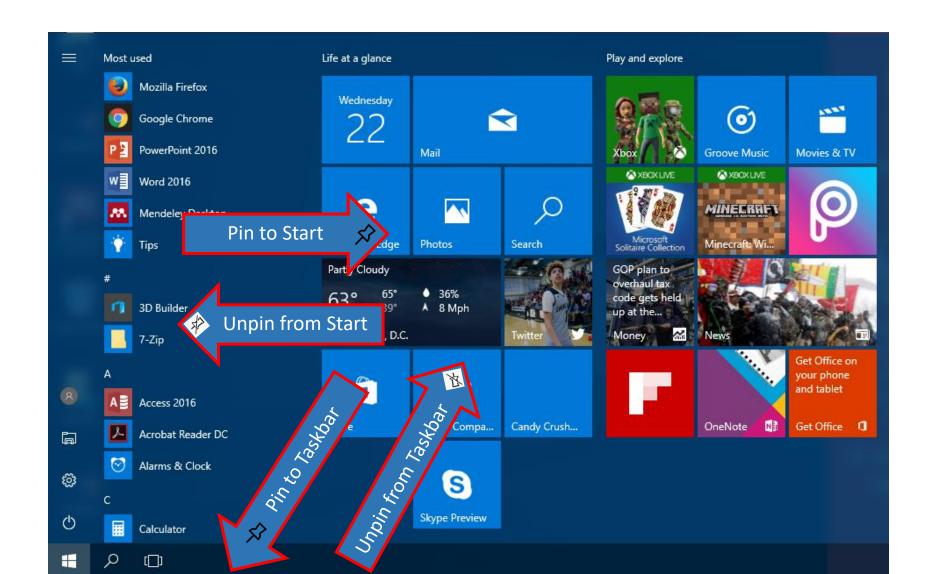

#### Pin to Start

#### **Unpin from Start**

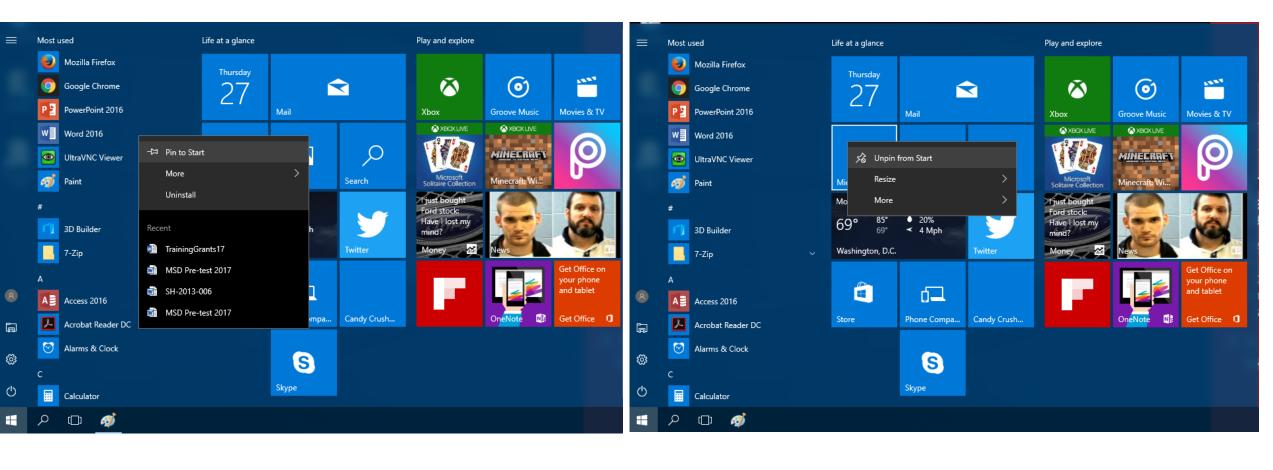

#### Pin to Taskbar

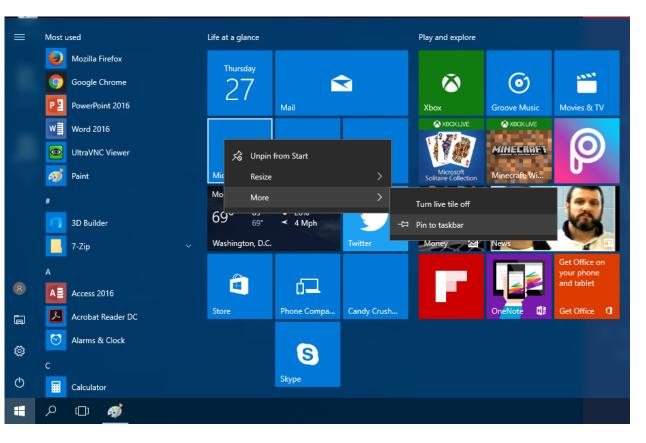

#### **Unpin from Taskbar**

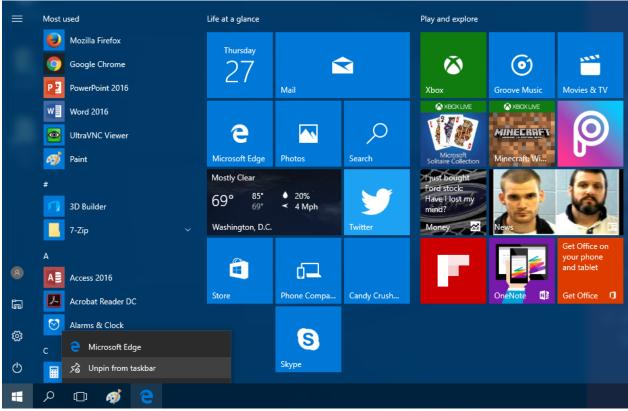

### What is File Explorer?

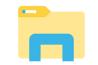

It provides a graphical user interface for accessing the **files and folders** in the computer (file systems).

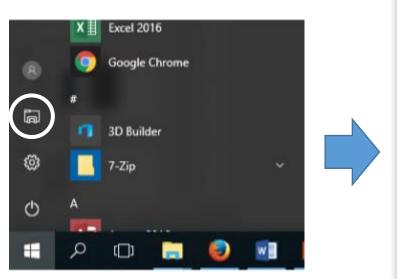

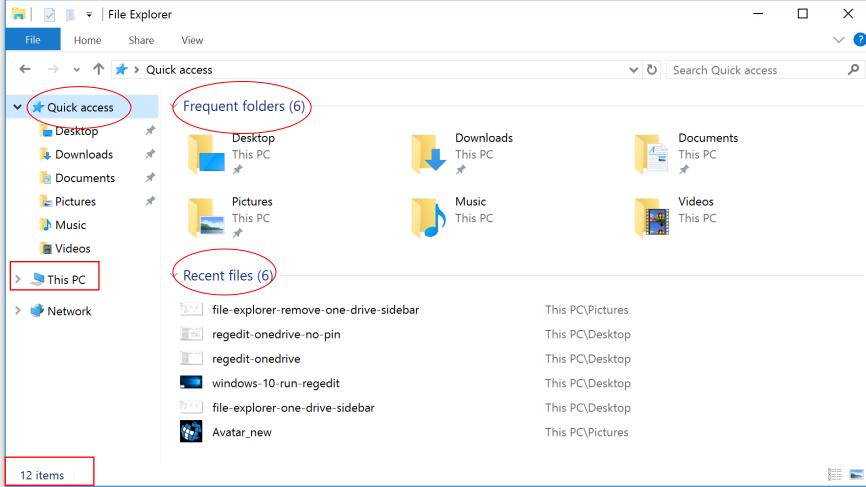

#### What are files and folders?

Files can be documents, data, programs etc. in the computer. Folders are used to organize (store) files on the computer.

Folder icons  $\rightarrow$ 

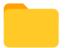

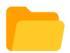

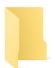

Files icons  $\rightarrow$ 

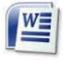

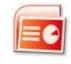

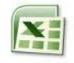

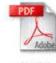

# This PC in File explorer

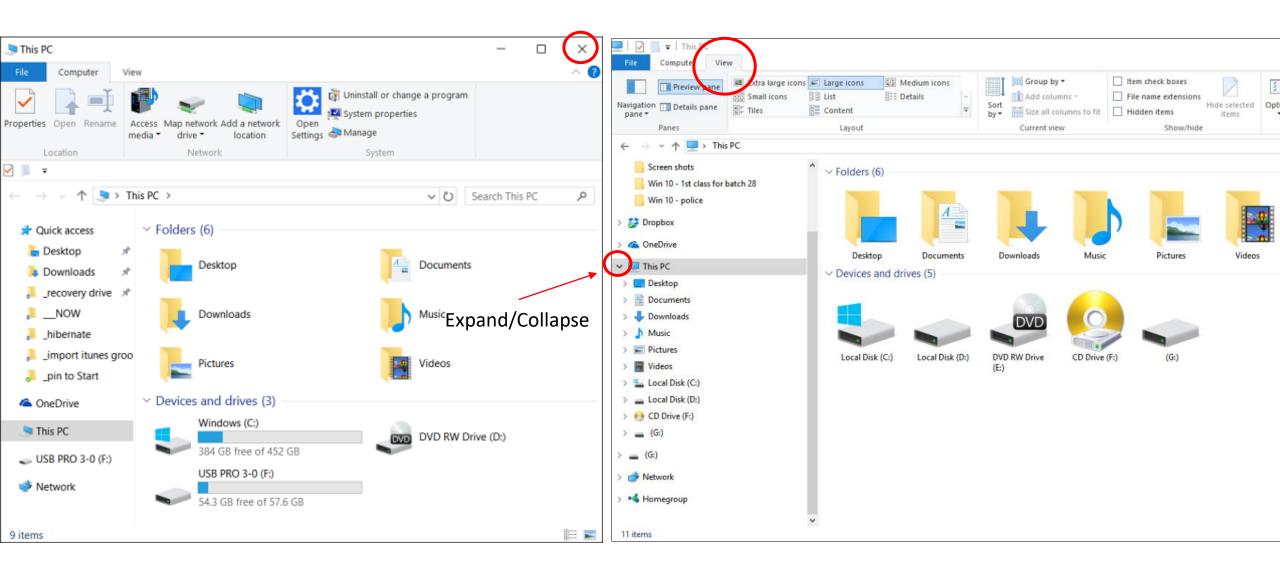

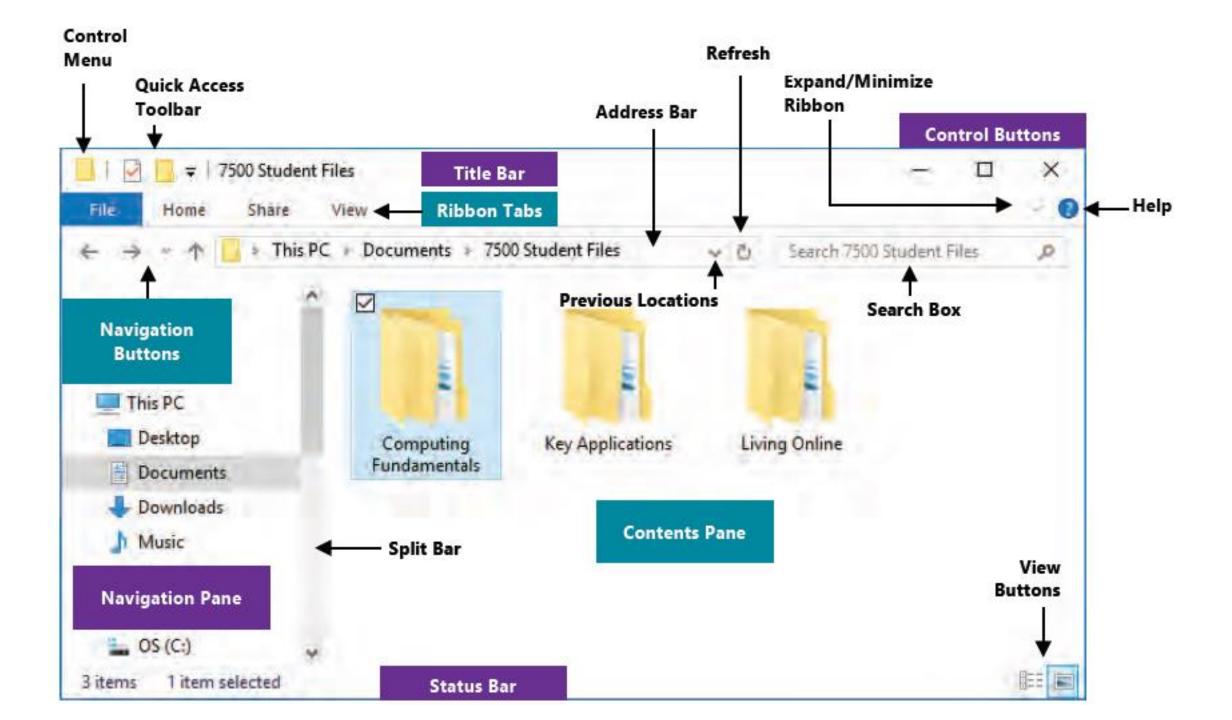

# View options in Explorer

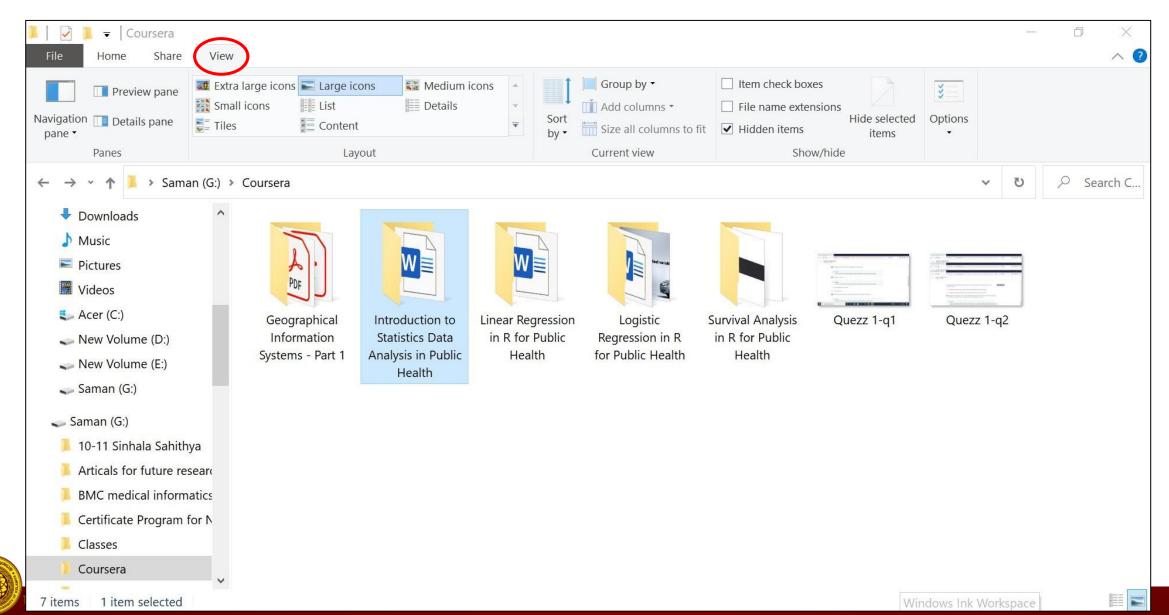

# View options in Explorer

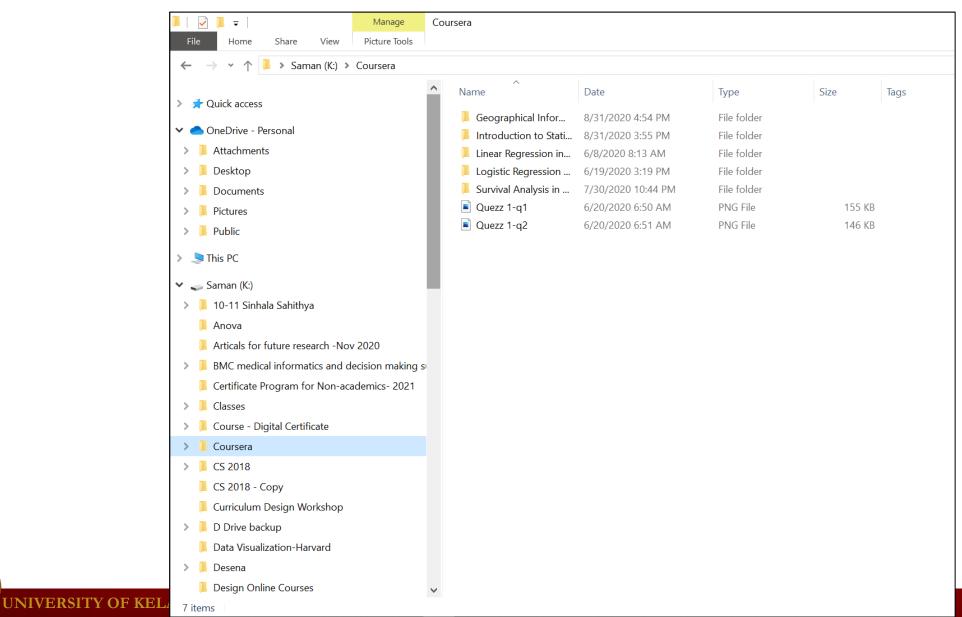

# What you can do with files and folders?

- open a file
- copy, cut and paste
- create a new folder
- create a shortcut
- file searching
- moving and deleting files
- rename a file or folder
- delete a file or folder
- selecting multiple files
- selecting all files

- undoing changes
- sort files
- group files
- add or remove columns
- show file extensions
- show hidden items

### **Exercise 1:**

- I. Open File Explorer and select D drive in Navigation Pane.
- 2. Do the following and check the change of files and folders display in each step.
  - Click the View tab, then in the Layout section, click List.
  - Click the View tab, then in the Layout section, click Extra large icons.
  - Click the View tab, then in the Layout section, click Tiles.
- 3. Now get the **Details** view of file and folder. Check how many columns are there. Add the **Date created** column to the display.
- 4. Close the file explorer

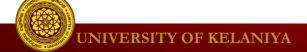

### **Answer:**

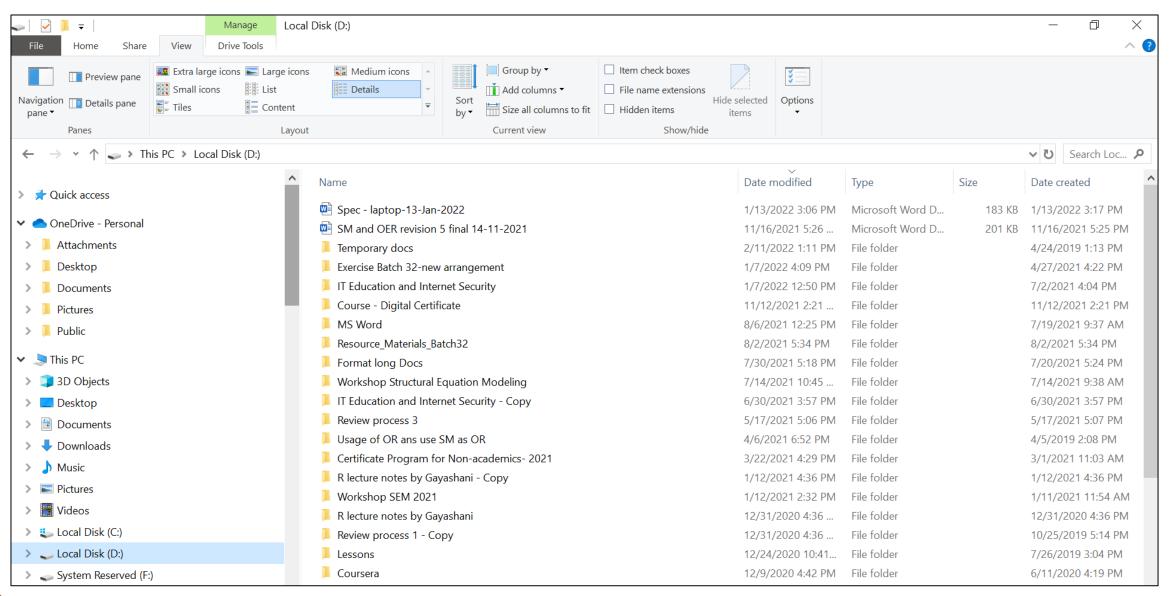

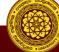

### Exercise 2:

- I. Open File Explorer again.
- 2. Click on Local Disk (C:) in the Navigation Pane.
- 3. Click on View Tab and select the details option.
- 4. Sort the folders and files in descending order of date modified.
- 5. Then change the sort direction to the ascending order.
- 6. Group the folders and files by name.

### **Answer**

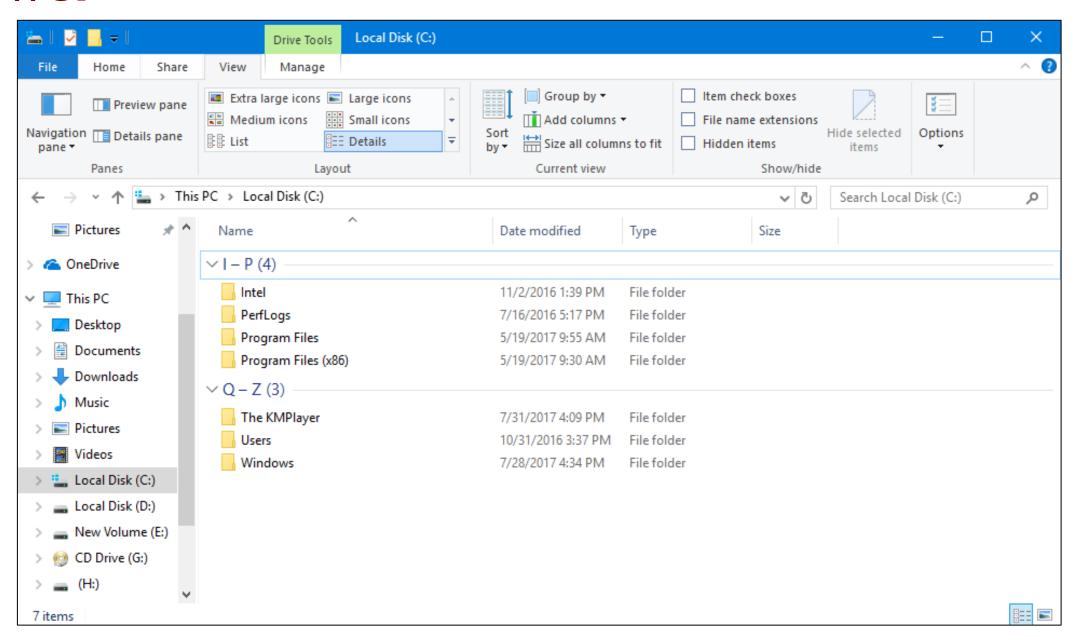

How to Open programs on your computer

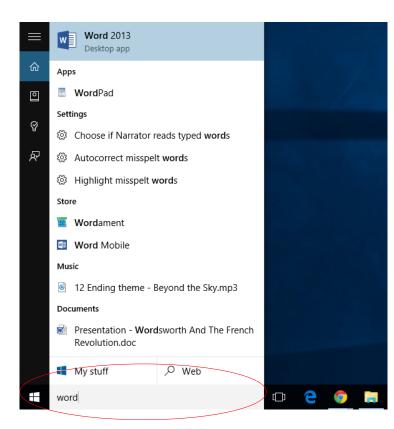

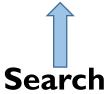

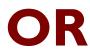

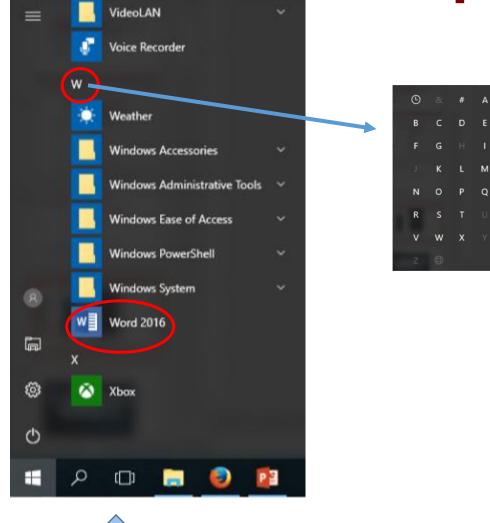

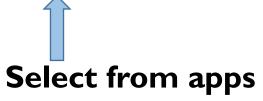

# Task view

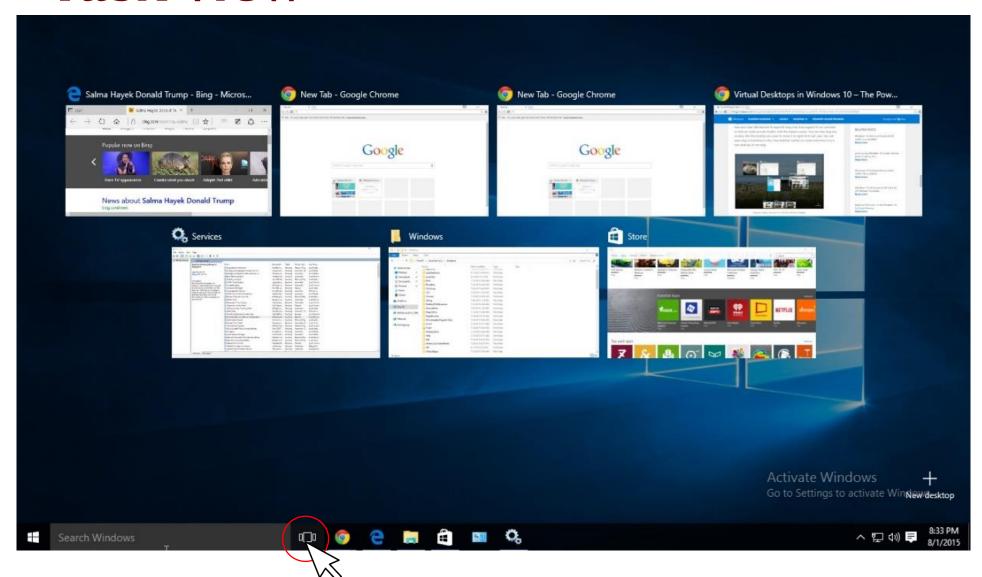

## **Show hidden icons and Action Center**

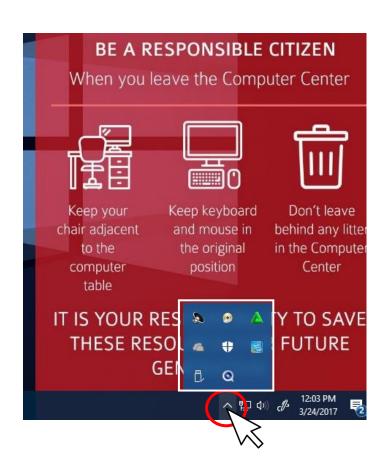

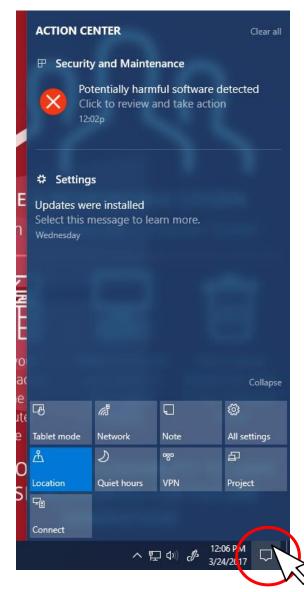

# **Settings**

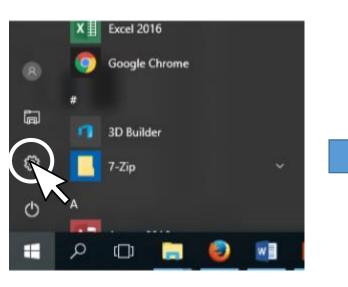

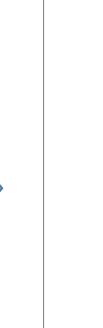

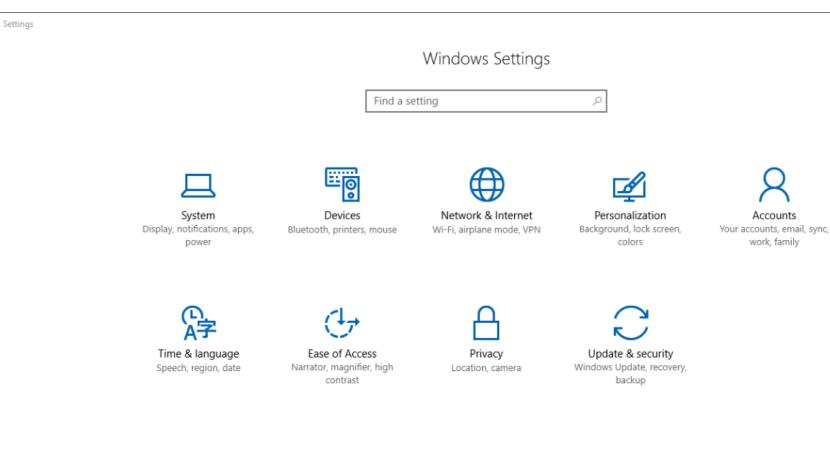

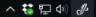

### **Shut Down**

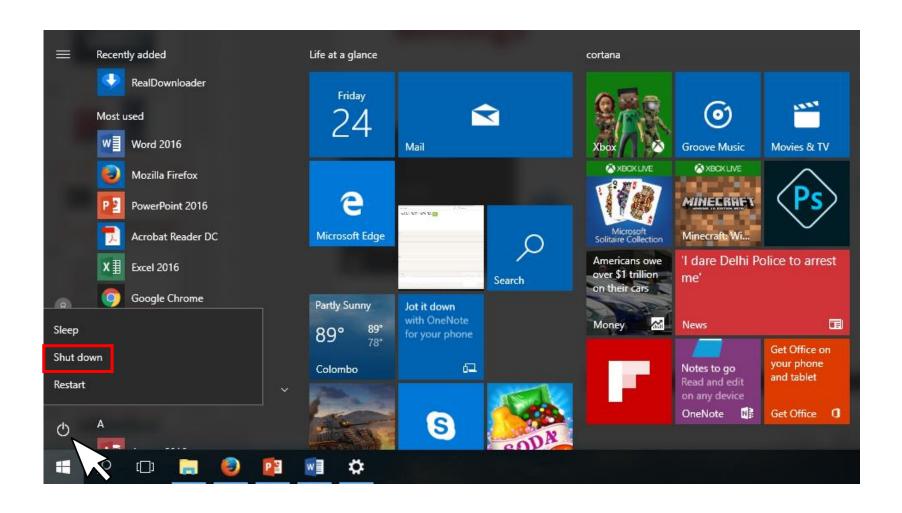

### Create a folder

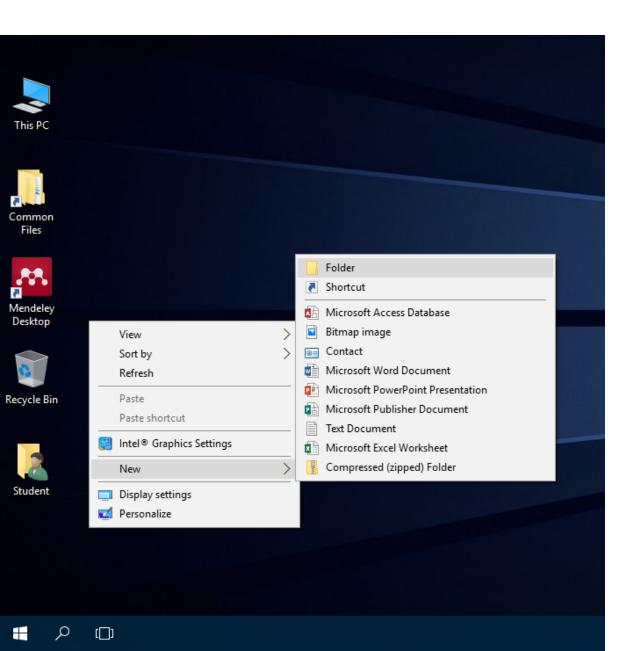

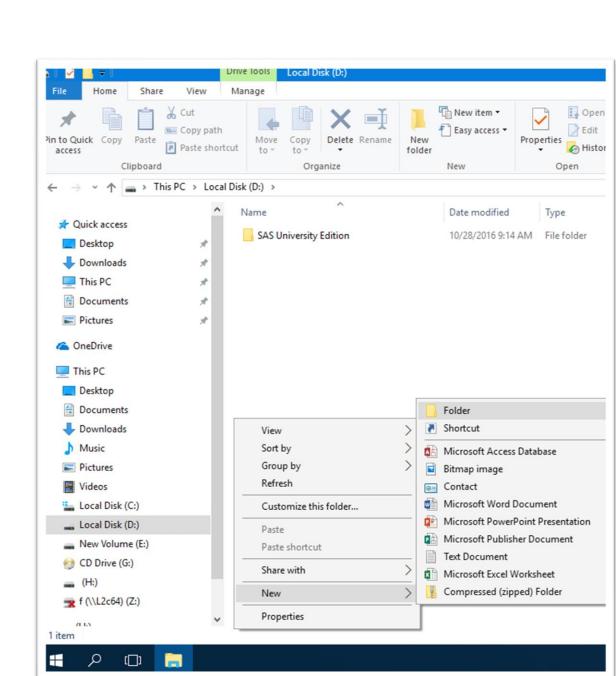

# Copy

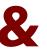

### **Paste**

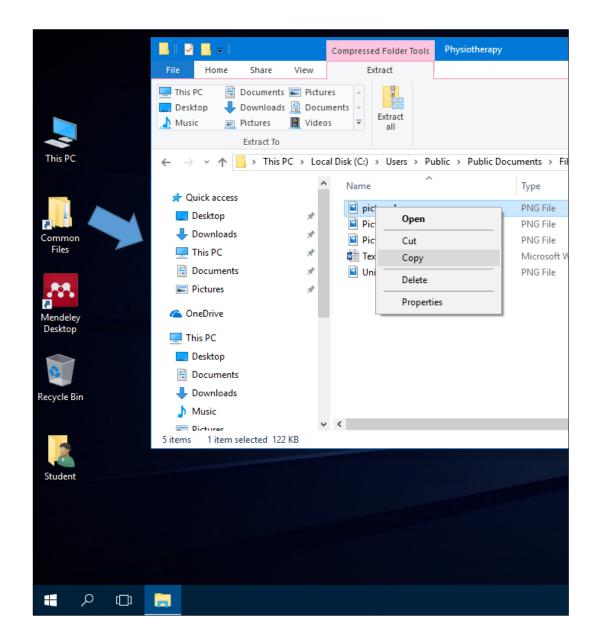

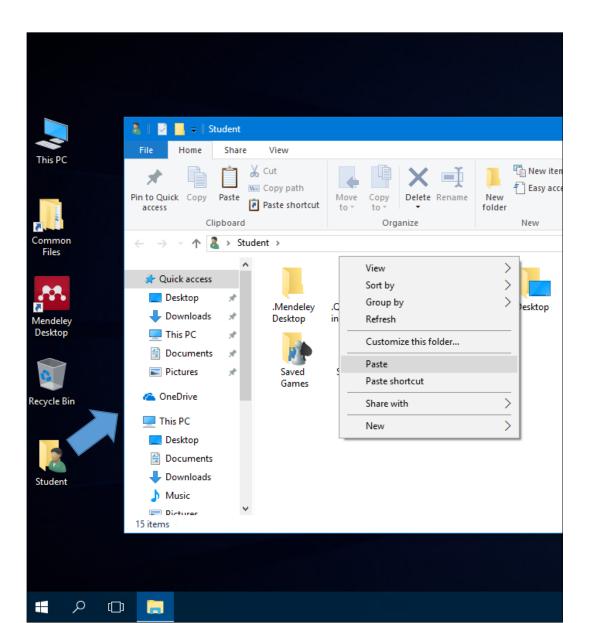

## Create a shortcut to a folder/file

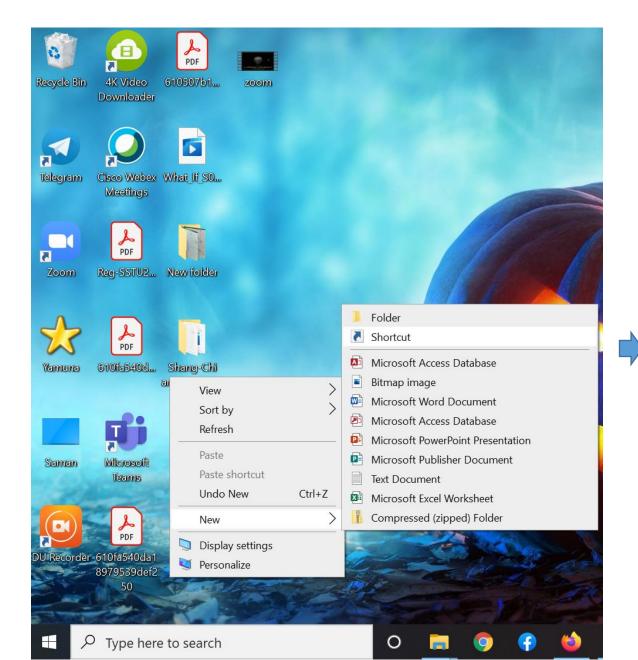

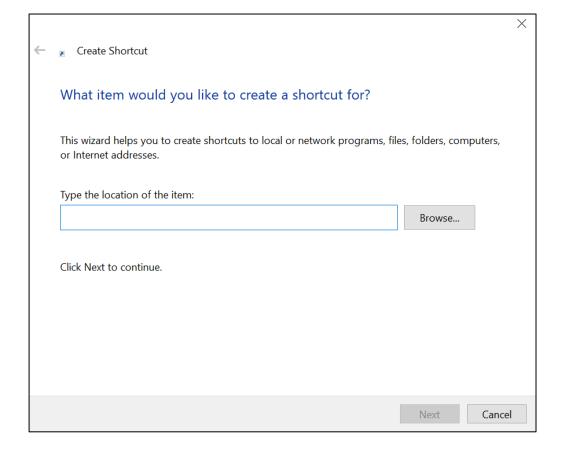

### **Exercise 3:**

Open the File Explorer.

Click on the **Pictures** folder in the Navigation Pane.

Create two subfolders named **Plants** and **Animals** within the **Pictures** folder.

Copy the all pictures(files) related to plants in the **Resource Files** folder on the Desktop and paste them in to **Plants** folder.

Copy the all pictures(files) related to animals in the **Resource Files** folder and paste them in to **Animals** folder.

Close the File Explorer.

### **Exercise 4:**

Open the File Explorer.

Click on the **Pictures** folder in the Navigation Pane.

Find the **Animals** folder within the **Pictures** folder and rename it to **Police Dogs**.

Go to **Desktop** and create a shortcut to the **Police Dogs** on the Desktop.

Copy the all pictures(files) related to animals in the **Resource Files** folder and paste them in to **Animals** folder.

Close the File Explorer.

# Search files/folders in the computer

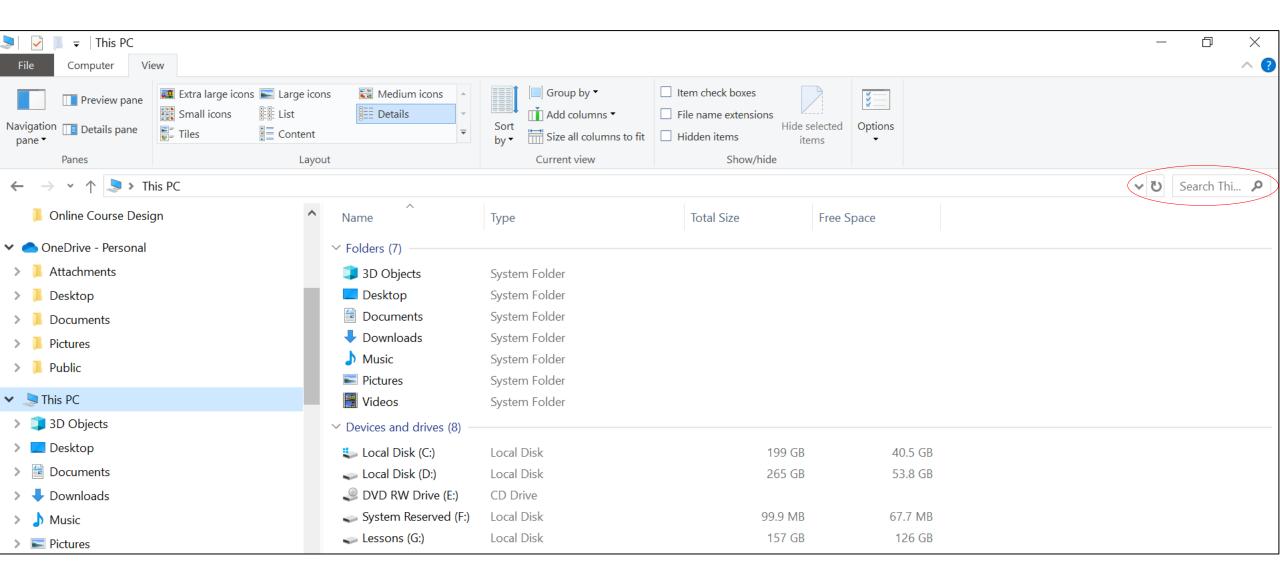

### Exercise 5:

Open the File Explorer then select the C drive from the Navigation Pane and make a search for the file indoor plant.jpg.

In Search Results, how many places did you find this file appear?